# Konfigurieren der VLAN-Schnittstelleneinstellungen (Virtual Local Area Network) auf einem Switch der Serien Sx350, SG350X oder Sx550X

# Ziel

Mit einem Virtual Local Area Network (VLAN) können Sie ein Local Area Network (LAN) logisch in verschiedene Broadcast-Domänen segmentieren. In Szenarien, in denen sensible Daten in einem Netzwerk übertragen werden können, können VLANs erstellt werden, um die Sicherheit zu erhöhen, indem eine Übertragung in ein bestimmtes VLAN bezeichnet wird. Nur Benutzer, die zu einem VLAN gehören, können auf die Daten in diesem VLAN zugreifen und diese bearbeiten. VLANs können auch zur Leistungssteigerung verwendet werden, da Broadcasts und Multicasts nicht mehr an unnötige Ziele gesendet werden müssen.

Sie können ein VLAN erstellen, dies hat jedoch keine Auswirkungen, bis das VLAN mindestens einem Port entweder manuell oder dynamisch angeschlossen ist. Ports müssen immer einem oder mehreren VLANs angehören.

Jedes VLAN muss mit einer eindeutigen VLAN-ID (VID) mit einem Wert zwischen 1 und 4094 konfiguriert werden. Das Gerät behält sich die VID 4095 als Discard-VLAN vor. Alle dem Discard VLAN klassifizierten Pakete werden beim Eingang verworfen und nicht an einen Port weitergeleitet.

Dieser Artikel enthält Anweisungen zum Konfigurieren der VLAN-Schnittstelleneinstellungen auf einem Switch der Serien Sx350, SG350X oder SG550X.

#### Anwendbare Geräte

- Serie Sx350
- SG350X-Serie
- Serie Sx550X

## Softwareversion

● 2,2 5,68

## Konfigurieren der VLAN-Schnittstelleneinstellungen auf einem **Switch**

Wichtig: Bevor Sie mit den Schritten unten fortfahren, stellen Sie sicher, dass VLANs auf dem Switch konfiguriert wurden. Um zu erfahren, wie Sie die VLAN-Einstellungen auf Ihrem Switch konfigurieren, klicken Sie [hier](https://sbkb.cisco.com/CiscoSB/ukp.aspx?login=1&pid=2&app=search&vw=1&articleid=5097), um Anweisungen zu erhalten.

Schritt 1: Melden Sie sich beim webbasierten Dienstprogramm an, und wählen Sie in der Dropdown-Liste Anzeigemodus die Option Erweitert aus.

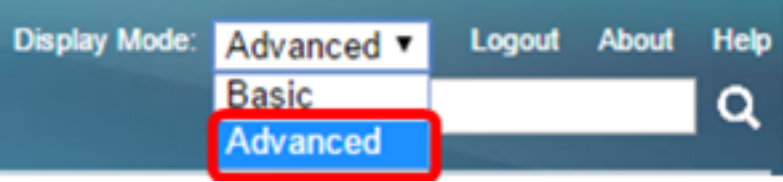

Schritt 2: Wählen Sie VLAN Management > Interface Settings aus.

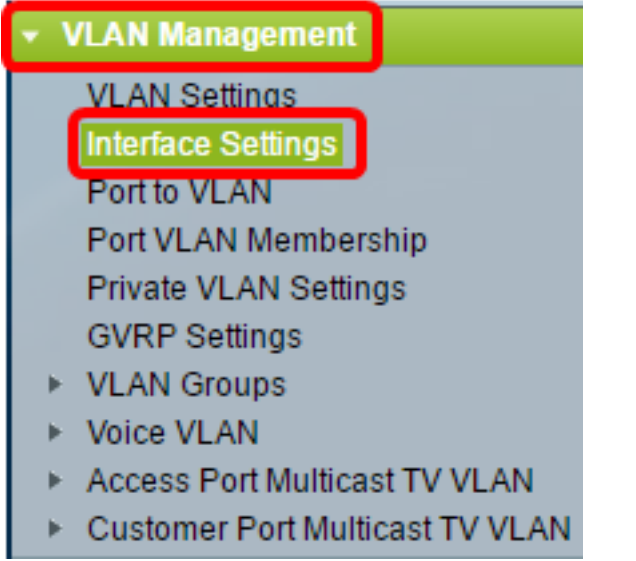

Hinweis: Die verfügbaren Menüoptionen können je nach Switch variieren. In diesem Beispiel wird der Switch SG350X verwendet.

Schritt 3: Wählen Sie in der Dropdown-Liste Schnittstellentyp eine Schnittstelle aus.

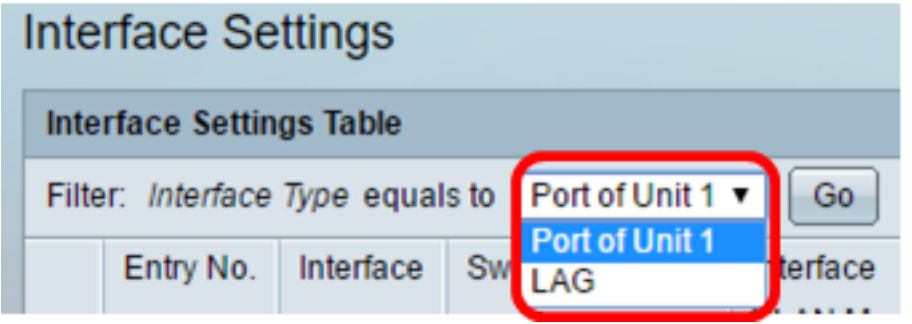

- Port Wählen Sie in der Dropdown-Liste "Schnittstellentyp" die Option Port aus, wenn nur ein Port ausgewählt werden muss.
- LAG: Wählen Sie in der Dropdown-Liste "Schnittstellentyp" die zu konfigurierende LAG aus. Dies betrifft die in der LAG-Konfiguration definierte Portgruppe.

Hinweis: In diesem Beispiel wird Port von Einheit 1 ausgewählt.

Schritt 4: Klicken Sie auf Go, um eine Liste der Ports oder LAGs auf der Schnittstelle anzuzeigen.

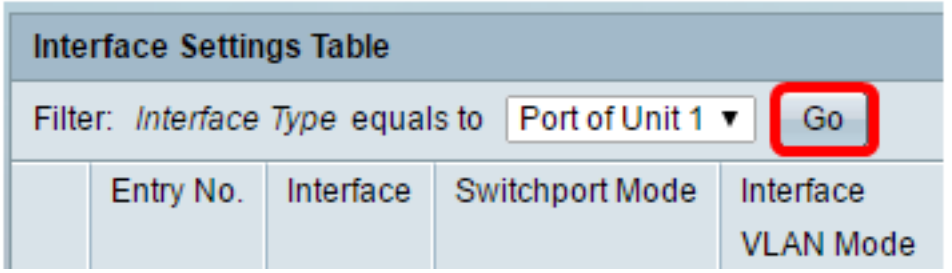

Schritt 5: Klicken Sie auf das Optionsfeld für den Port oder die LAG, den Sie ändern möchten.

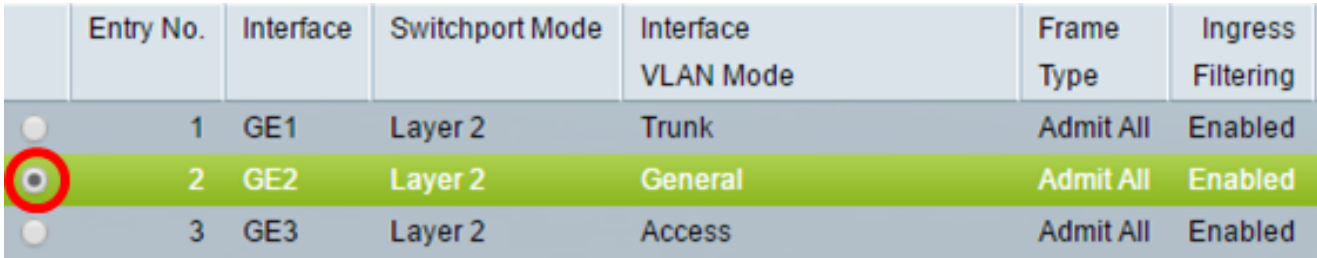

Hinweis: In diesem Beispiel wird GE2 ausgewählt.

Schritt 6: Blättern Sie auf der Seite nach unten, und klicken Sie dann auf Bearbeiten.

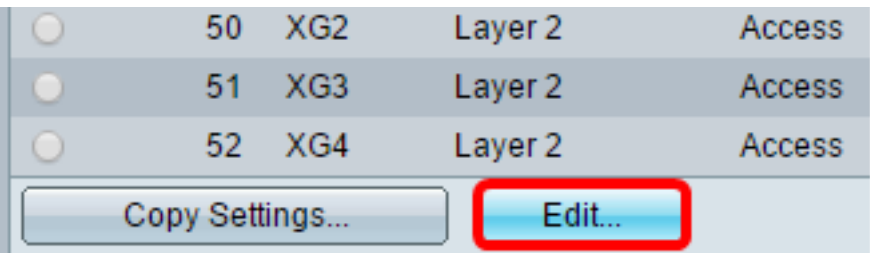

Schritt 7: (Optional) Klicken Sie auf das Optionsfeld für die gewünschte Schnittstelle.

 $1 \times$  Port  $\bullet$  Unit GE<sub>2</sub>  $\circ$  Lag

- Port Wählen Sie in der Dropdown-Liste "Unit" (Einheit) den zu konfigurierenden Port aus. Dies betrifft den ausgewählten Port.
- LAG: Wählen Sie in der LAG-Dropdown-Liste die zu konfigurierende LAG aus. Dies betrifft die in der LAG-Konfiguration definierte Portgruppe.

Hinweis: In diesem Beispiel wird Port GE2 von Einheit 1 ausgewählt.

Schritt 8: Klicken Sie auf das Optionsfeld Ihres bevorzugten Switchport-Modus.

**Switchport Mode:** 

Interface:

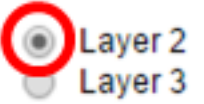

- Layer 2 Die Sicherungsschicht, die die Protokolle enthält, die die physische Schicht (Layer 1) steuern, und wie Daten vor der Übertragung auf das Medium gerahmt werden. Die Layer-2- Funktion zum Filtern und Weiterleiten von Daten in Frames zwischen zwei Segmenten eines LAN wird als Bridging bezeichnet.
- Layer 3 Die Netzwerkschicht ist in erster Linie für das Routing von Daten in Paketen über

logische Internetwork-Pfade verantwortlich. Die logischen Layer-3-VLAN-Schnittstellen integrieren die Routing- und Bridging-Funktionen.

Hinweis: In diesem Beispiel wird Layer 2 ausgewählt.

Schritt 9: Klicken Sie auf das Optionsfeld für den gewünschten VLAN-Modus für die **Schnittstelle** 

Interface VLAN Mode:

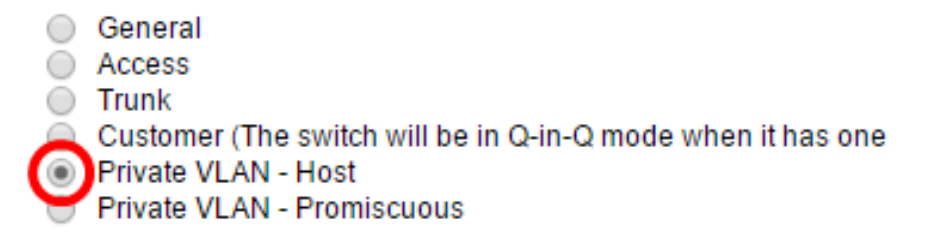

- Allgemein Die Schnittstelle kann ein markiertes oder nicht markiertes Mitglied eines oder mehrerer VLANs sein.
- Access (Zugriff): Die Schnittstelle ist ein nicht markiertes Mitglied eines einzelnen VLANs. Wenn diese Option ausgewählt ist, fahren Sie mit [Schritt 15 fort](#page-5-0).
- Trunk Die Schnittstelle ist ein nicht markiertes Mitglied von maximal einem VLAN und ein markiertes Mitglied von einem oder mehreren VLANs. Wenn diese Option ausgewählt ist, fahren Sie mit [Schritt 15 fort](#page-5-0).
- Kunde Die Schnittstelle befindet sich im Q-in-Q-Modus. Auf diese Weise kann der Verbindungspartner seine eigenen VLAN-Vereinbarungen im gesamten Anbieternetzwerk nutzen. Wenn diese Option ausgewählt ist, fahren Sie mit [Schritt 15 fort.](#page-5-0)
- Private VLAN Host (Privates VLAN Host): Mit dieser Option wird die Schnittstelle entweder als isoliert oder als Community festgelegt. Sie können dann entweder ein isoliertes oder ein Community-VLAN im sekundären VLAN - Host-Bereich auswählen.
- Private VLAN Promiscuous (Privates VLAN Promiscuous): Diese Option legt die Schnittstelle als Promiscuous fest.

Hinweis: In diesem Beispiel wird Private VLAN - Host ausgewählt.

Schritt 10: (Optional) Klicken Sie auf das Optionsfeld für den gewünschten Frametyp, den die Schnittstelle empfangen kann. Frames, die nicht diesen Frame-Typ darstellen, werden beim Eingang verworfen.

Frame Type:

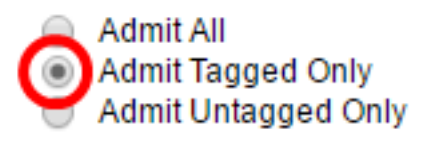

- Admit All (Alle zulassen) Die Schnittstelle akzeptiert alle Frames (nicht getaggte, getaggte und priorisierte getaggte Frames).
- Admit Tagged Only (Nur zugeweisen): Die Schnittstelle akzeptiert nur markierte Frames.
- Nur Untagged zulassen Die Schnittstelle akzeptiert nur nicht getaggte und mit Priorität gekennzeichnete Frames.

Hinweis: In diesem Beispiel wird auf Nur markierte Zuweisen geklickt.

Schritt 11: (Optional) Aktivieren Sie Aktivieren, um die Eingangsfilterung auf der Schnittstelle zu aktivieren. Wenn die Eingangsfilterung aktiviert ist, verwirft die Schnittstelle alle

eingehenden Frames, die als VLANs klassifiziert sind, zu denen die Schnittstelle nicht gehört.

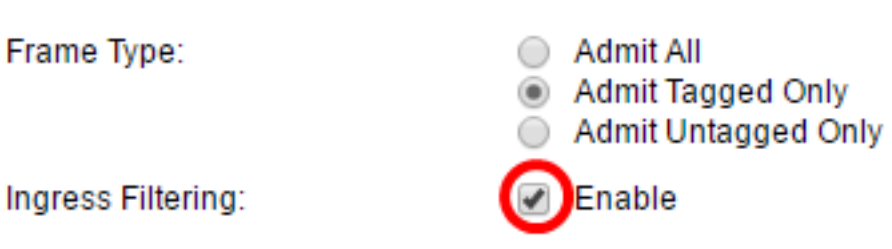

Hinweis: Die Eingangsfilterung ist immer an Zugriffsports und Trunk-Ports aktiviert.

Schritt 12: (Optional) Wählen Sie das primäre VLAN aus der Dropdown-Liste Primary VLAN (Primäres VLAN) aus. Das primäre VLAN wird verwendet, um Layer-2-Verbindungen von Promiscuous-Ports zu isolierten Ports und zu Community-Ports zu ermöglichen.

Hinweis: Sie können auch None (Keine) auswählen, wenn sich die Schnittstelle nicht im privaten VLAN-Modus befindet. Wenn Keine ausgewählt ist, fahren Sie mit [Schritt 15 fort.](#page-5-0)

Primary VLAN:

Secondary VLAN - Host:

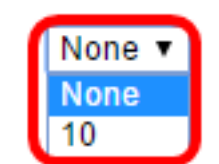

Schritt 13: (Optional) Wählen Sie ein isoliertes oder Community-VLAN für Hosts aus, die nur ein einzelnes sekundäres VLAN benötigen.

Hinweis: Die Dropdown-Liste Sekundäres VLAN - Host ist nur verfügbar, wenn in Schritt 9 auf Privates VLAN - Host geklickt wird.

Primary VLAN:

Secondary VLAN - Host:

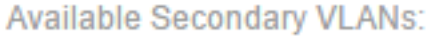

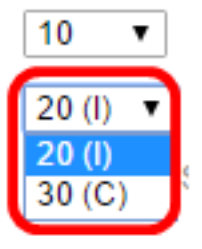

Hinweis: In diesem Beispiel wird VLAN 20 (I) ausgewählt.

Schritt 14: (Optional) Wählen Sie für Promiscuous-Ports alle sekundären VLANs aus, die für die normale Paketweiterleitung erforderlich sind, und klicken Sie dann auf die > Schaltfläche. Promiscuous- und Trunk-Ports können Mitglieder in mehreren VLANs sein.

Hinweis: Diese Bereiche sind nur verfügbar, wenn in Schritt 9 auf Private VLAN - Promiscuous geklickt wird.

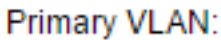

10 ۷.  $20 (I) \times$ 

Secondary VLAN - Host:

Available Secondary VLANs:

Selected Secondary VLANs:

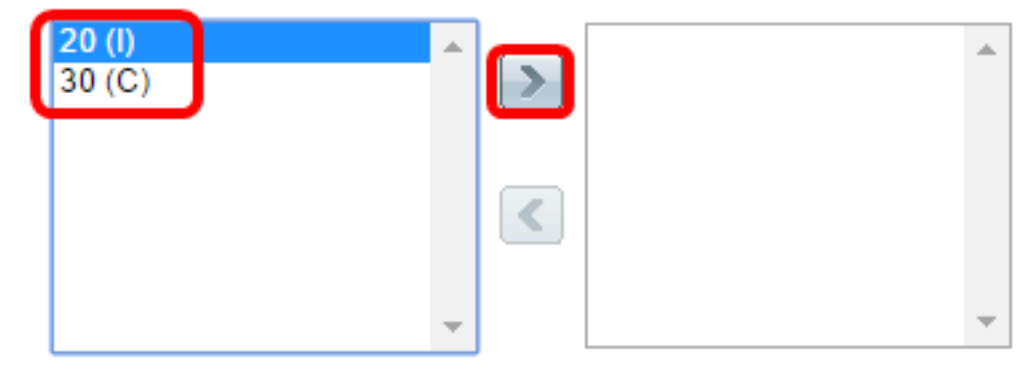

Legend: I - Isolated C - Community

Hinweis: In diesem Beispiel wird VLAN 20 (I) in den Bereich "Ausgewählte sekundäre VLANs" verschoben.

<span id="page-5-0"></span>Schritt 15: Klicken Sie auf Übernehmen und dann auf Schließen.

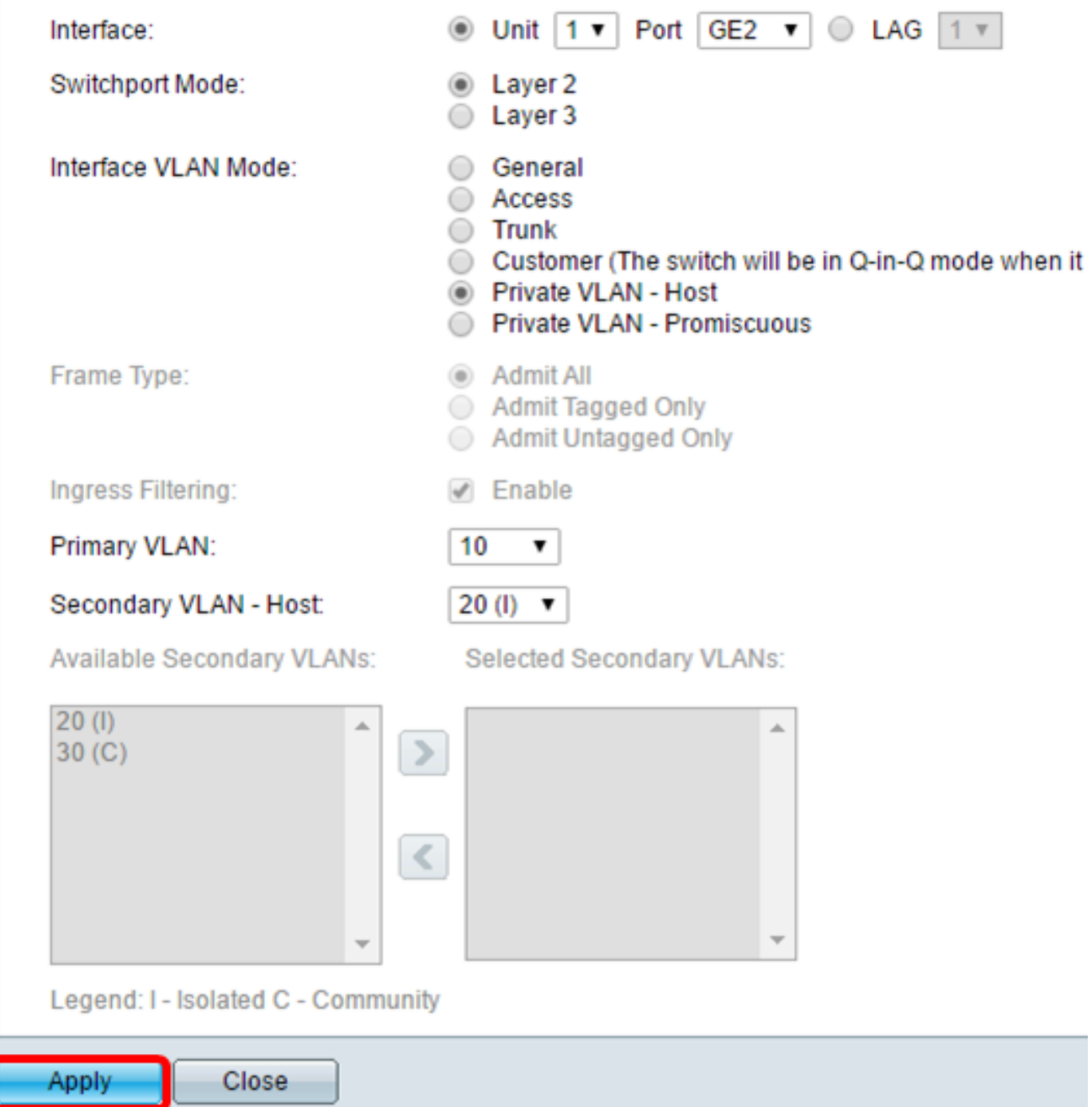

Schritt 16: (Optional) Klicken Sie auf Speichern, um die Einstellungen in der Startkonfigurationsdatei zu speichern.

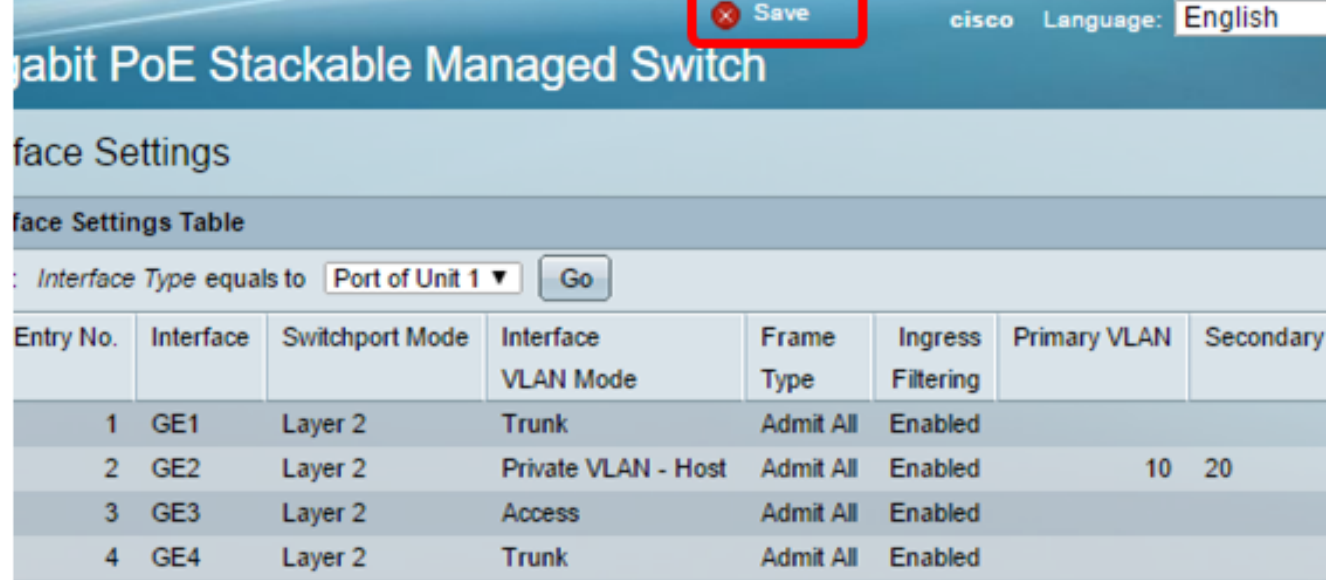

Sie sollten jetzt die VLAN-Schnittstelleneinstellungen auf Ihrem Switch der Serie Sx350, SG350X oder Sx550X konfiguriert haben.